**Anleitung für das**

## **Risikomanagement gemäß VERORDNUNG (EU) 2017/745 (EU-MDR)**

## **mit der Software "Navigator"**

# **der Landeszahnärztekammer Baden-Württemberg**

**Haben Sie bereits die Software "Navigator 2018" der LZK BW installiert können Sie die folgenden Seiten 2 - 4 überspringen, ansonsten erläutern die nächsten drei Seiten die Navigator-Installation.**

### *Software "Navigator 2018" der Landeszahnärztekammer Baden-Württemberg (LZK BW)*

## **Weitere Download-Versionen des Navigators stehen bereit!**

Die Entwicklungsfirma der Software "Navigator 2018" hat die Programmierung der folgenden Download-Versionen des Navigators abgeschlossen:

- Windows-Anwender (64bit)
- **Windows-Anwender (32bit)**
- **Apple-Mac-Anwender**

#### Wie gelangen Sie zum Link für die Download-Versionen der Software "Navigator **2018" der LZK BW?**

Über den folgenden Link können Sie die verschiedenen Versionen der Software "Navigator 2018" herunterladen (als Zip-Datei). Die herunter geladene "zip-Datei" muss anschließend extrahiert werden.

**Praxistipp: Vor dem Beginn des Downloads lesen Sie bitte die Internet-Informationen, die Grundlageninformationen und die Installationsanleitung durch.**

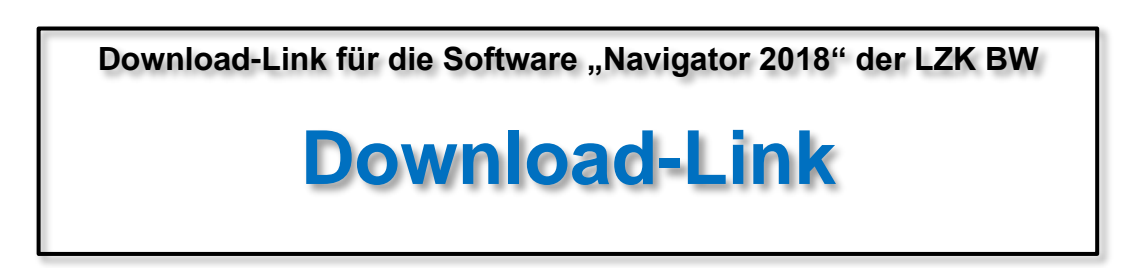

#### **Um die Links ansehen zu können, müssen Sie sich anmelden:**

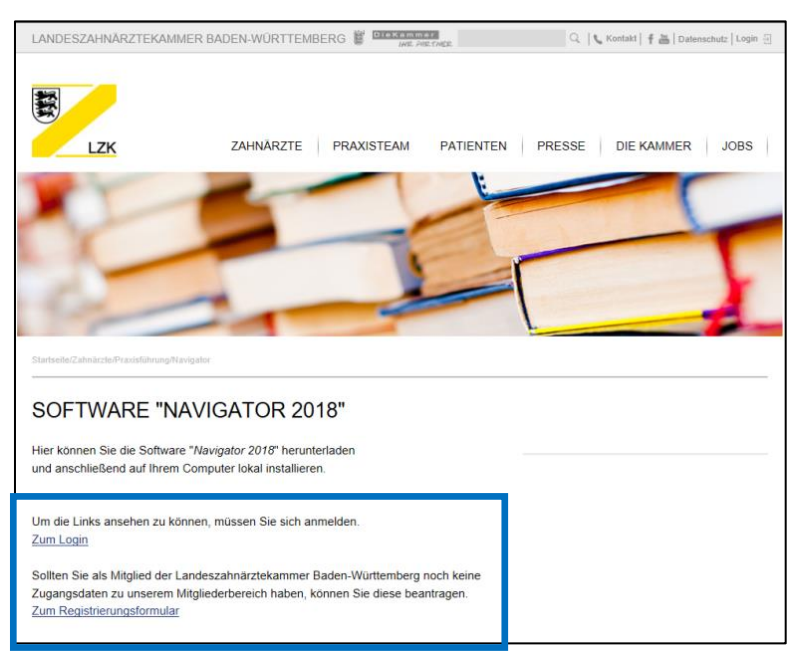

#### **Nach der Anmeldung erscheint die folgende Seite:**

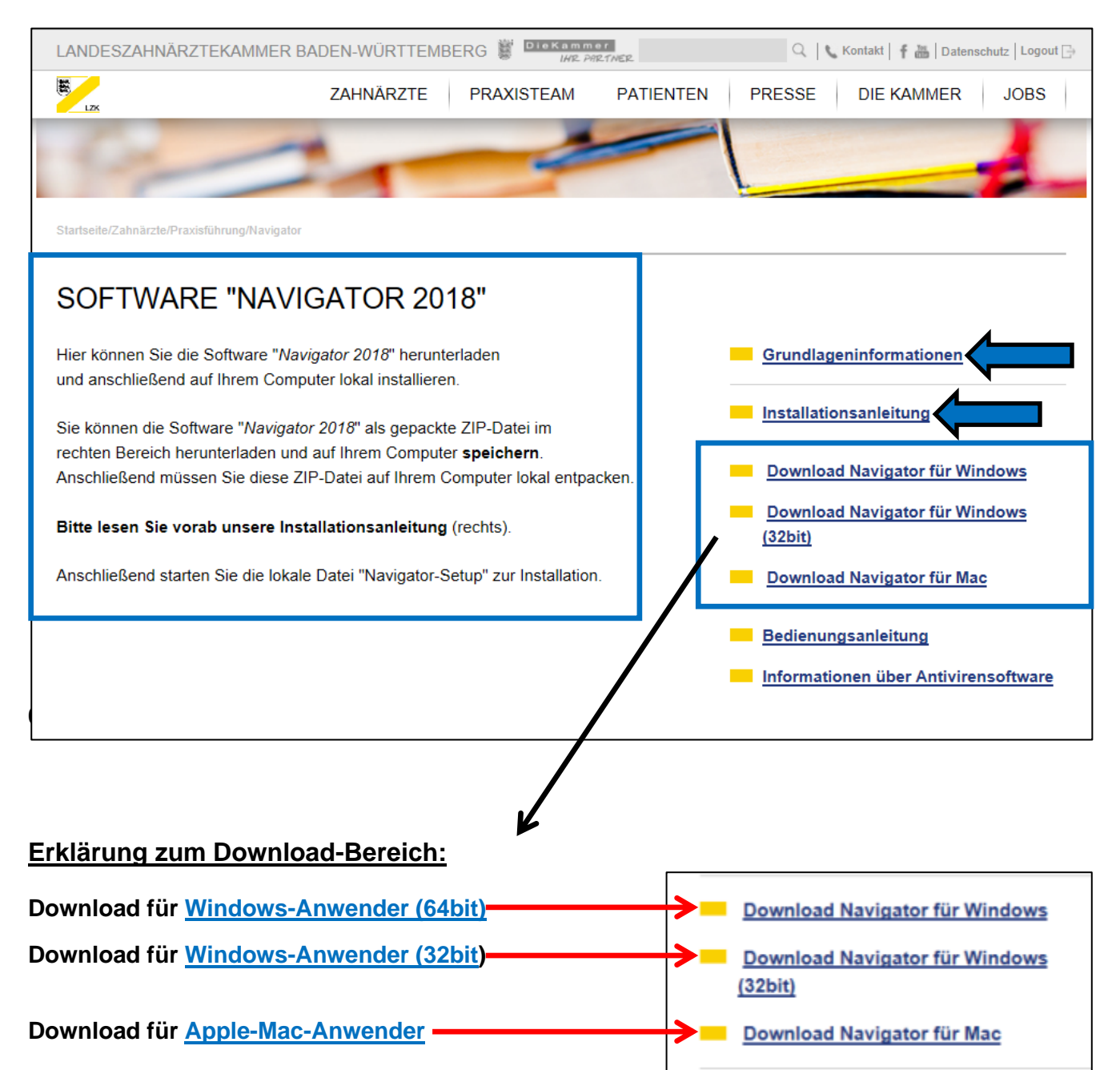

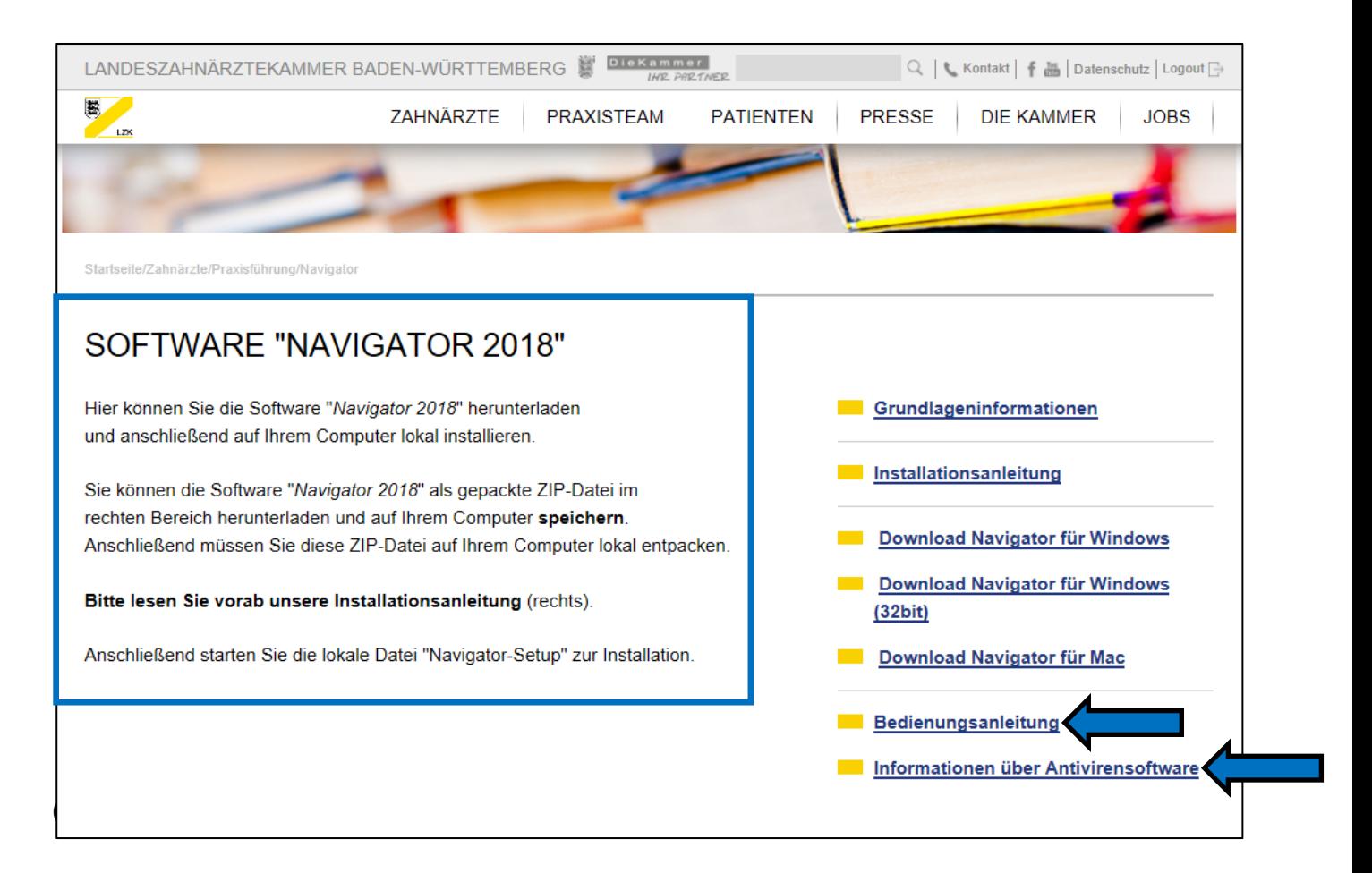

#### **Bedienungsanleitung**

Nach der Installation und vor der Benutzung des "Navigators 2018" empfehlen wir **Ihnen das Lesen der Bedienungsanleitung. Hier werden Ihnen ausführlich alle Anwendungsfunktionalitäten erläutert.**

#### **Antivirensoftware**

Treten bei der Installation bzw. der Anwendung der Software "Navigator 2018" Probleme auf, unterstützt Sie die "Information über Antivirensoftware" bei der Problembehebung.

#### **Fragen zur neuen Software-Version "Navigator 2018"?**

Sollten Sie Fragen zur neuen Software-Version "Navigator 2018" haben, steht Ihnen die Abteilung Praxisführung der Landeszahnärztekammer Baden-Württemberg unter der Rufnummer 0711 - 22845-0 unterstützend zur Verfügung.

#### **Starten des Navigators**

Auf der Startseite des Programmes starten Sie den "Einführungsmodus / Navigator 2018" durch Anklicken der entsprechenden Schaltfläche.

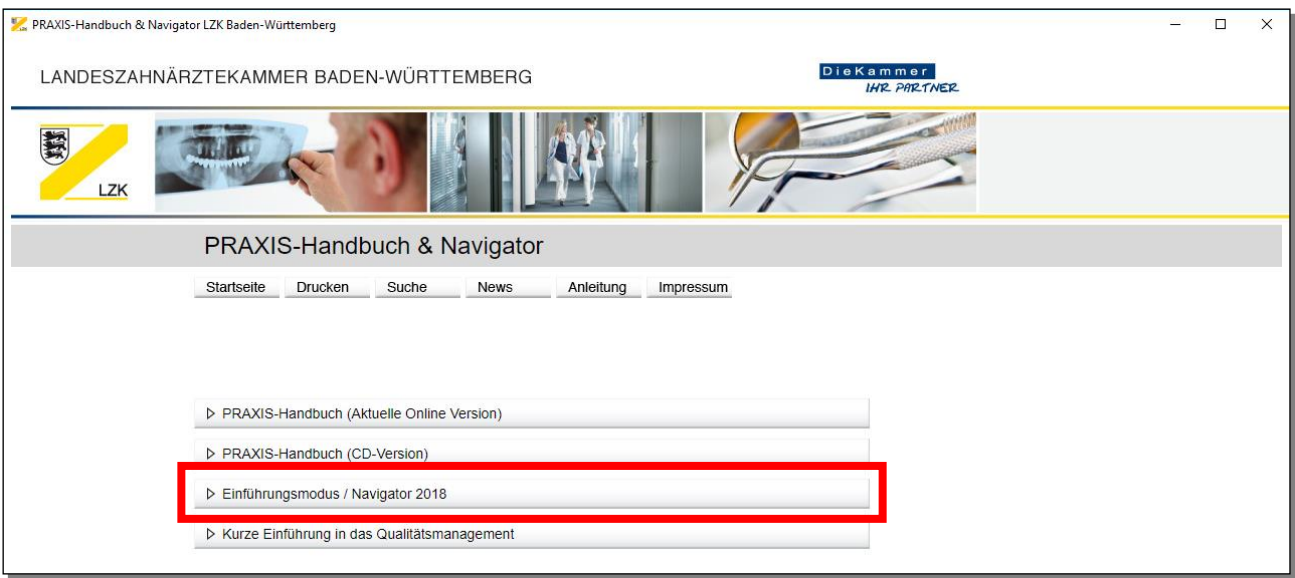

#### **Arbeiten mit dem "Einführungsmodus / Navigator 2018":**

Nach dem Aktivieren der Schaltfläche "Einführungsmodus / Navigator 2018" erhalten Sie nach der einführenden Präambel die ersten wichtigen Informationen in Bezug auf den Unterschied zwischen "PRAXIS-Handbuch" und "Navigator" und deren Änderungsdienst.

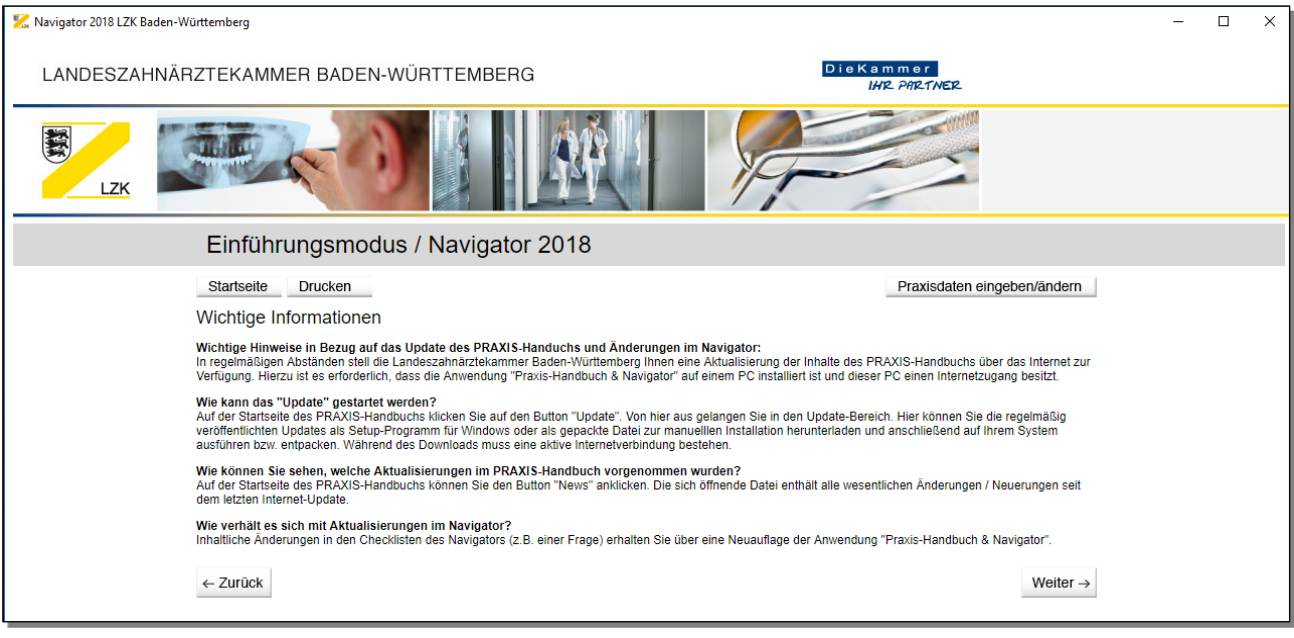

#### **Praxisdaten eingeben/ändern**

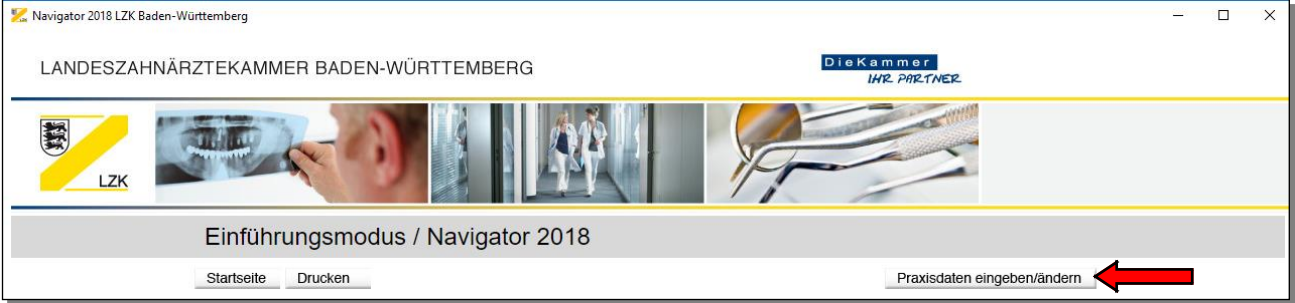

Über das Anklicken der Schaltfläche "Praxisdaten eingeben/ändern" haben Sie die Möglichkeit Ihre individuellen Praxisdaten (Name, Anschrift und ggf. Praxis-Logo) für die weitere Bearbeitung des Einführungsmodus/Navigators zu hinterlegen. Diese individuellen Praxisdaten werden automatisch bei jedem Druckbefehl in der Kopfzeile des Ausdruckes dargestellt.

**Handlungsanleitung (Priorisierung: Erhebung und Bewertung des Ist-Zustandes)**

Über die Schaltfläche "Weiter" gelangen Sie in die Handlungsanleitung (Priorisierung: Erhebung und Bewertung des Ist-Zustandes). Über den "Einführungsmodus/Navigator 2018" ist die Erhebung und Bewertung des Ist-Zustandes Ihrer Zahnarztpraxis möglich.

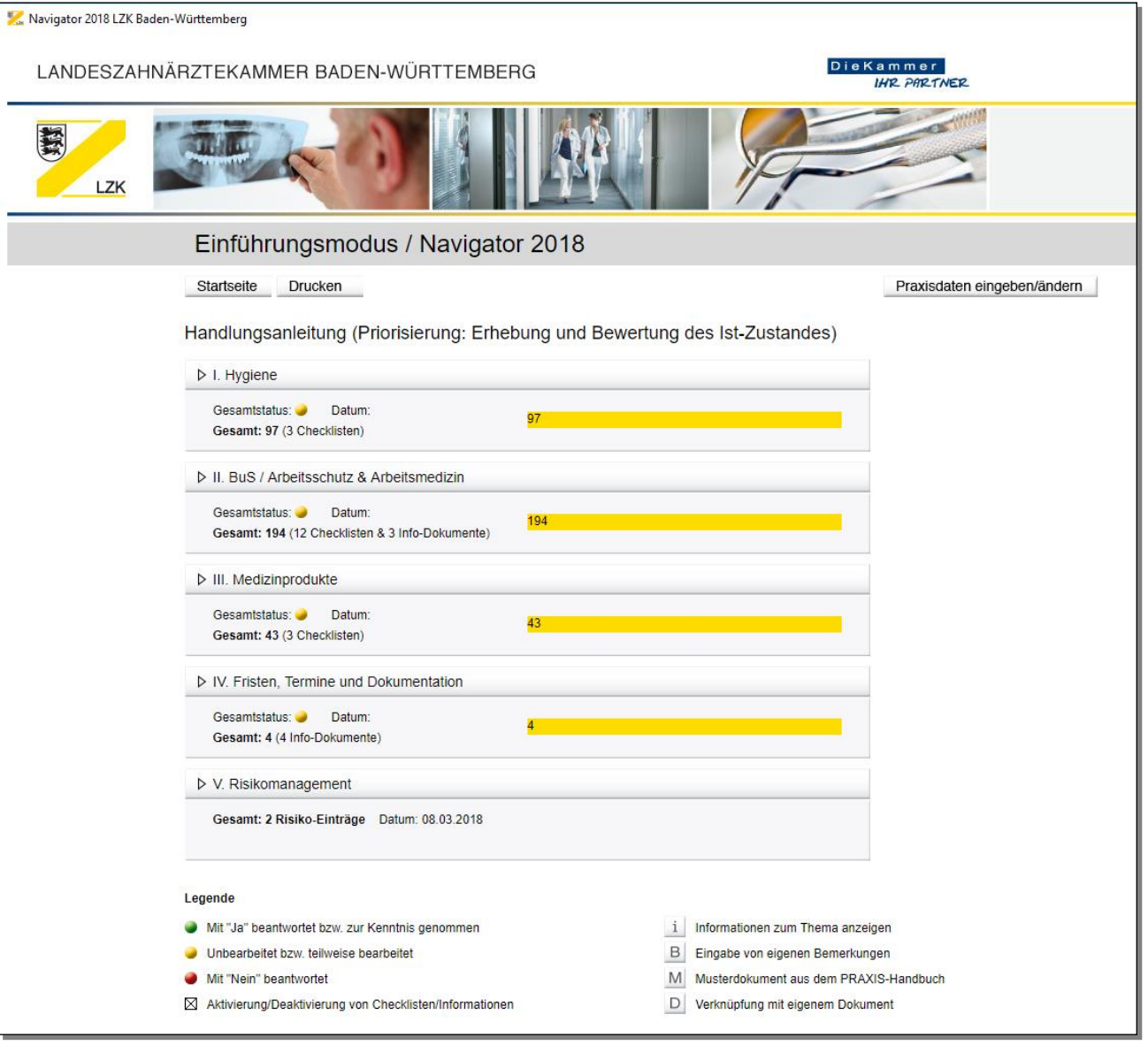

#### **V. Risikomanagement**

Über die Schaltfläche "V. Risikomanagement" haben Sie die Möglichkeit, ihr praxisindividuelles Risikomanagement komplett digital zu bearbeiten.

Das praxisindividuelle Risikomanagement soll dem Umgang mit potenziellen Risiken, der Vermeidung und Verhütung von Fehlern und unerwünschten Ereignissen und somit der Entwicklung einer Sicherheitskultur dienen. Dabei werden unter Berücksichtigung der Patientenund Mitarbeiterperspektive alle Risiken in der zahnmedizinischen Versorgung identifiziert und analysiert sowie Informationen aus anderen Qualitätsmanagement-Instrumenten, insbesondere die Meldungen aus Fehlermeldesystemen genutzt. Eine individuelle Risikostrategie umfasst das systematische Erkennen, Bewerten, Bewältigen und Überwachen von Risiken sowie die Analyse von kritischen und unerwünschten Ereignissen, aufgetretenen Schäden und die Ableitung und Umsetzung von Präventionsmaßnahmen.

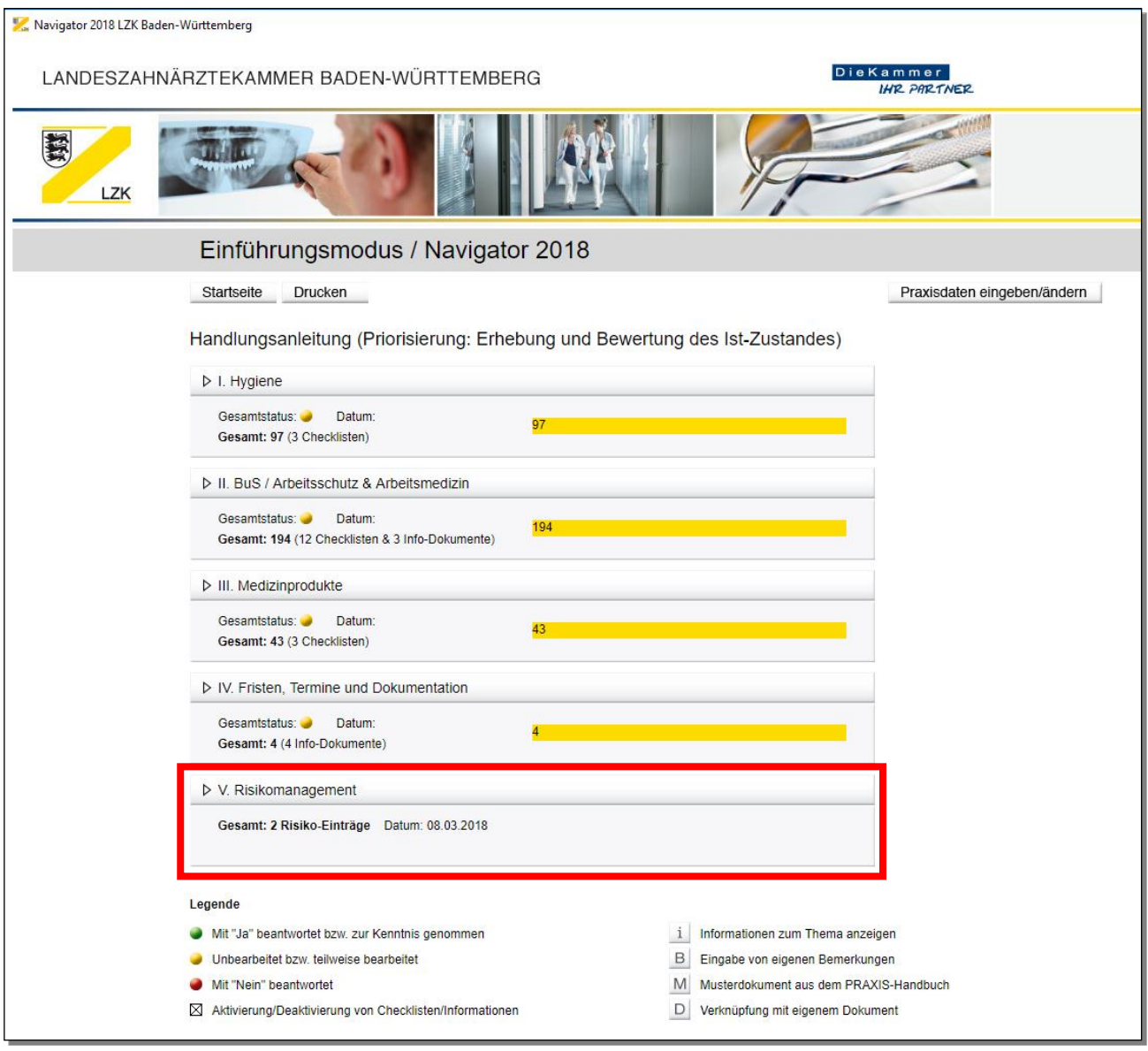

## **Bearbeitung eines "neuen Risikos"**

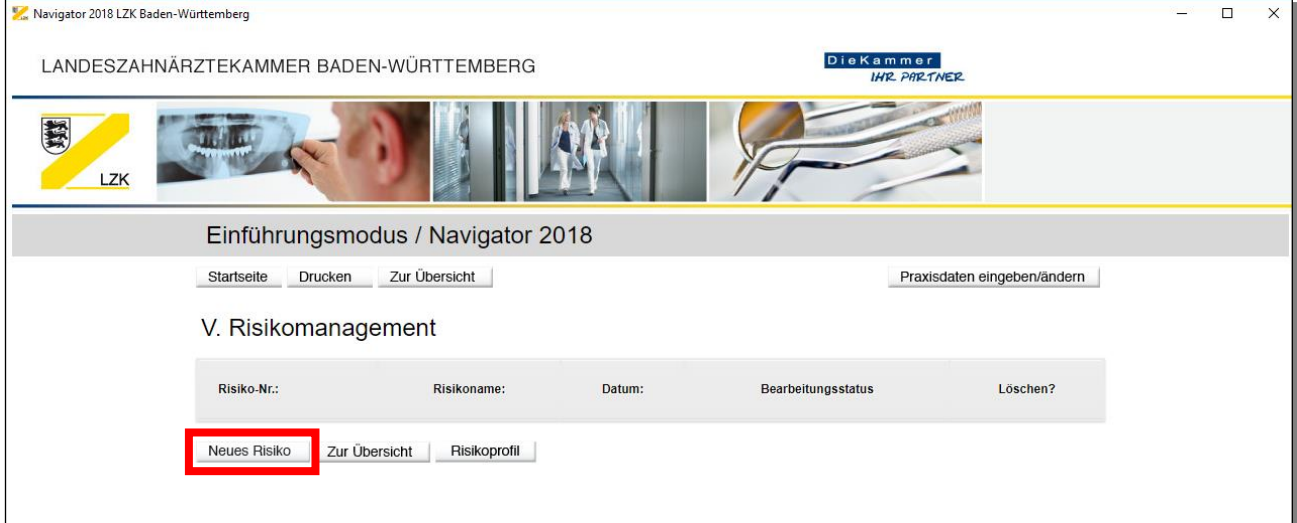

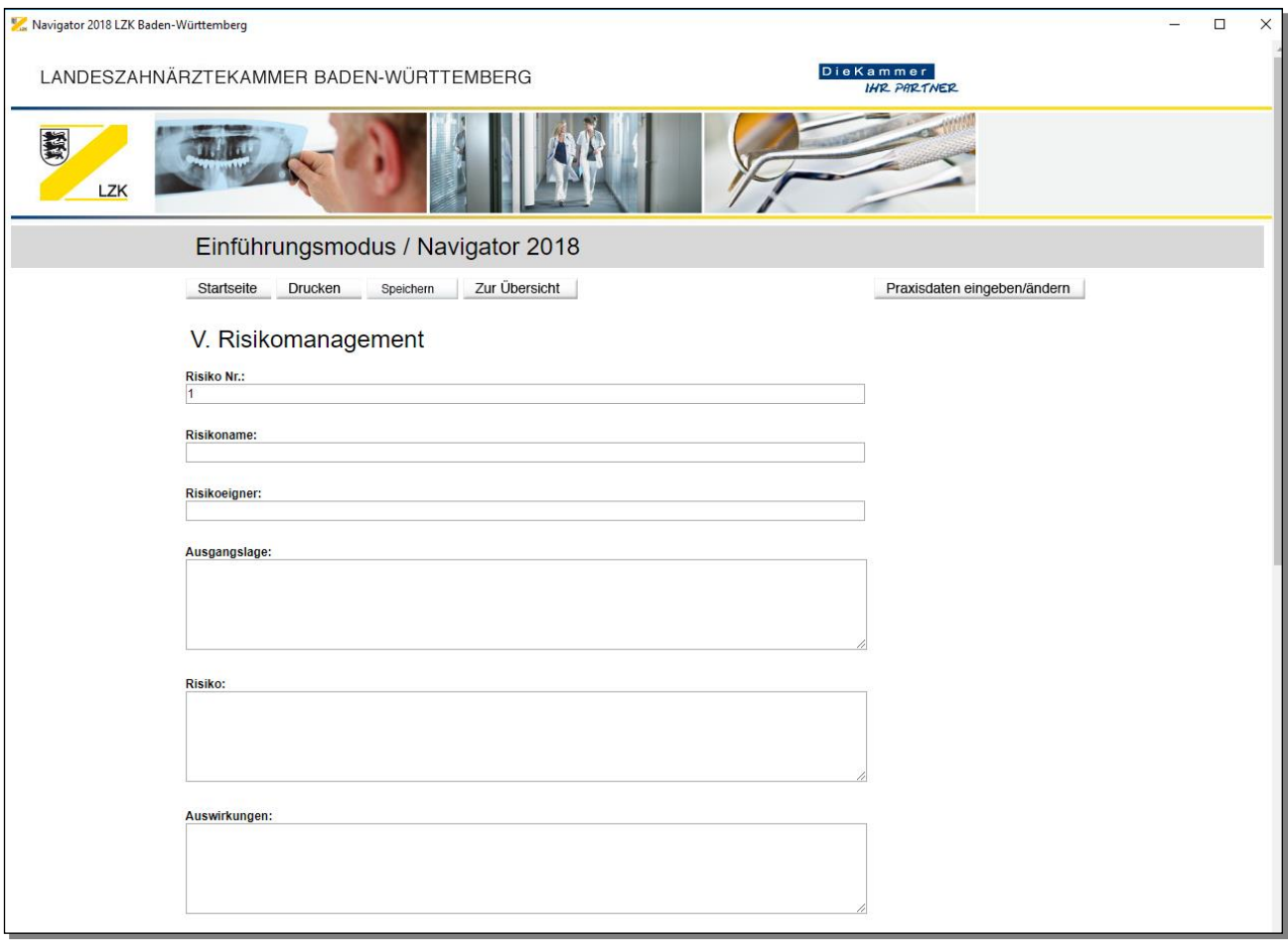

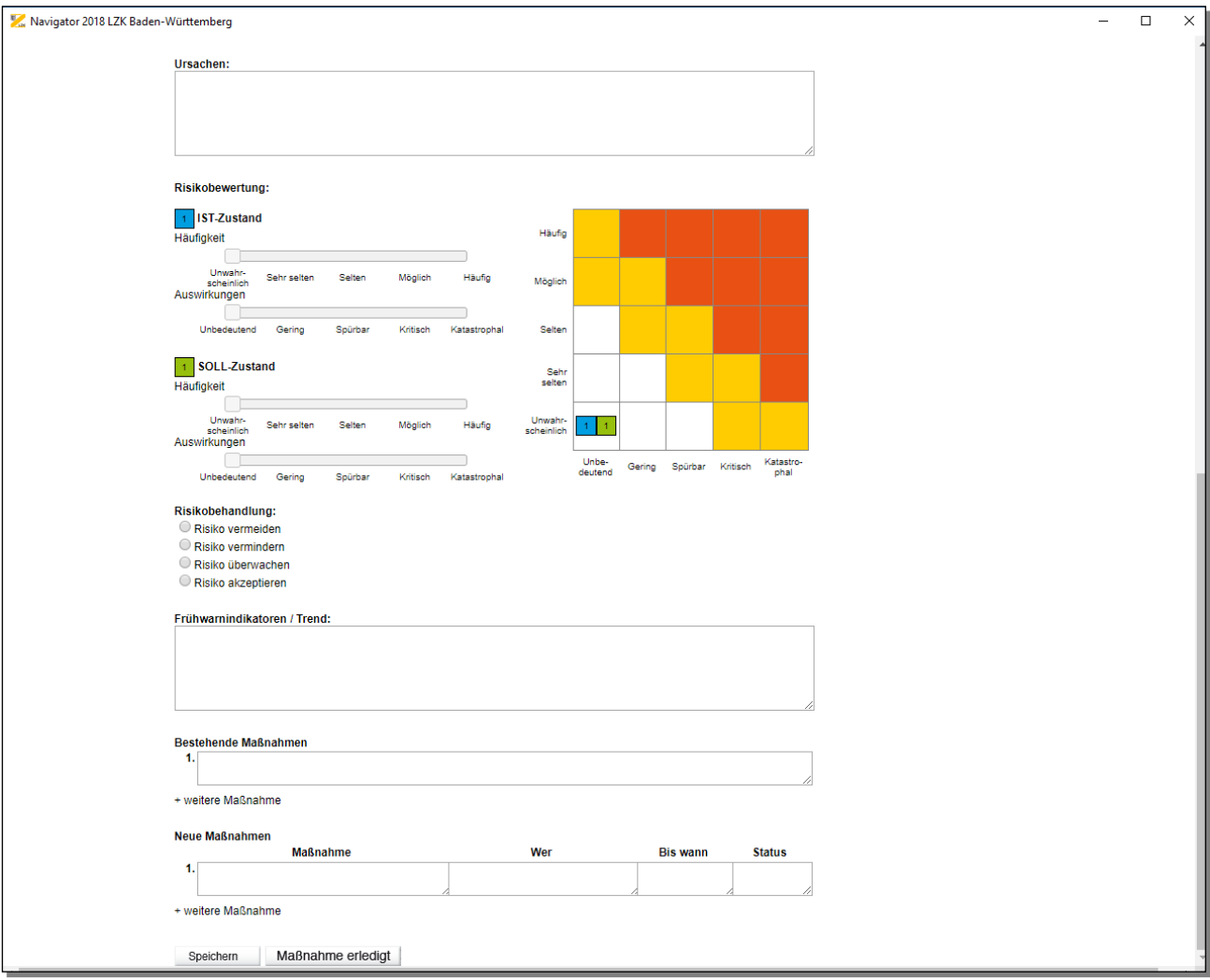

### **Speichern des bearbeiteten Risikos**

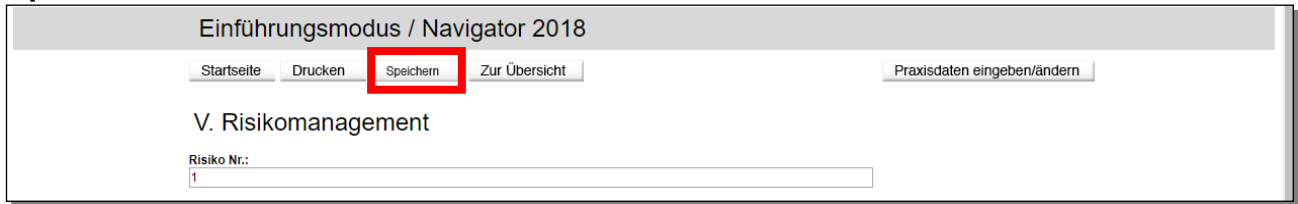

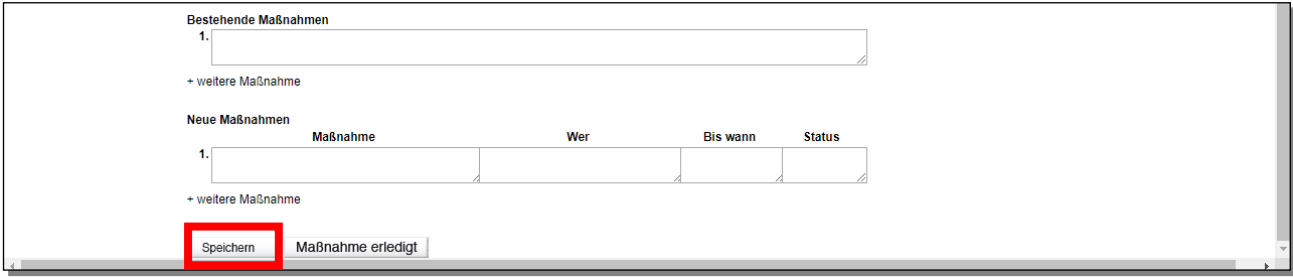

#### **Risikobehandlung und Maßnahmen**

Bei der Risikobehandlung können bei "Risiko vermeiden" und "Risiko vermindern" "Neue Maßnahmen" festgelegt werden.

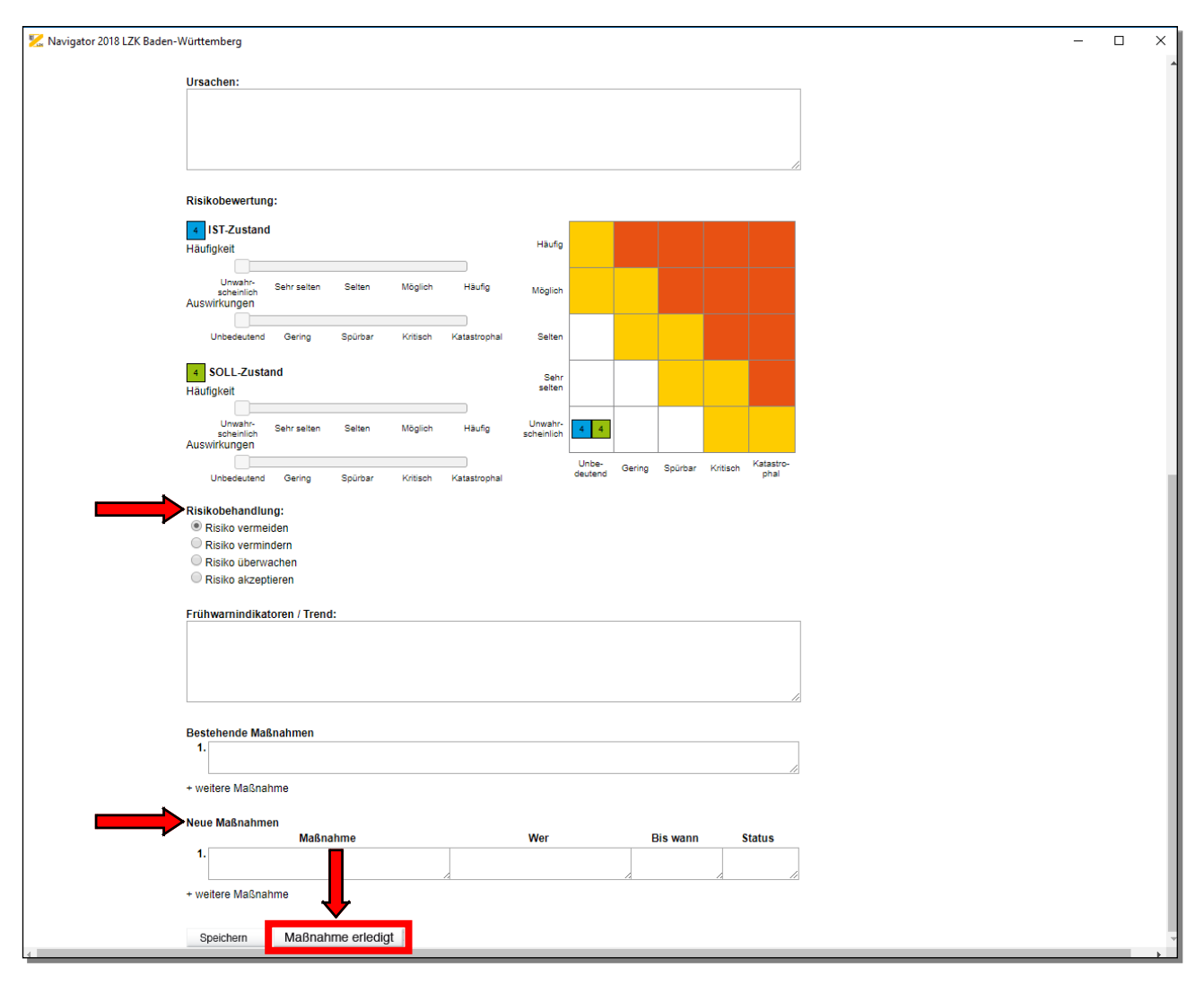

Ist die neue Maßnahme erledigt (Schaltfläche "Maßnahme erledigt" anwählen), wird diese Maßnahme in die Rubrik der "Bestehenden Maßnahmen" aufgenommen.

Bei "Risiko überwachen" und "Risiko akzeptieren" können keine neuen Maßnahmen festgelegt werden. Die bestehenden Maßnahmen sind in der Rubrik "Bestehende Maßnahmen" definiert.

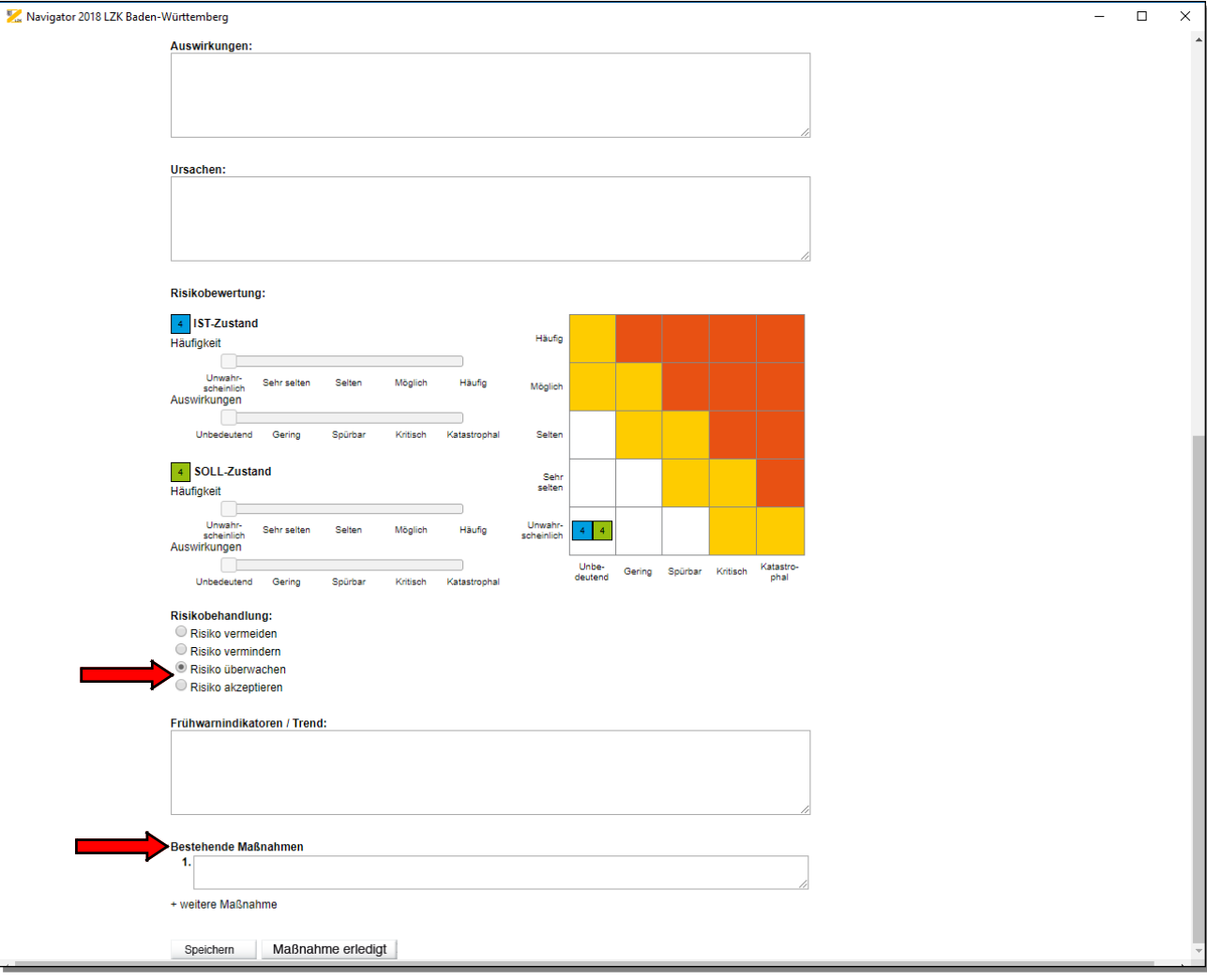

Über das Anklicken "+ weitere Maßnahmen" haben Sie die Möglichkeit weitere Maßnahmen zu beschreiben.

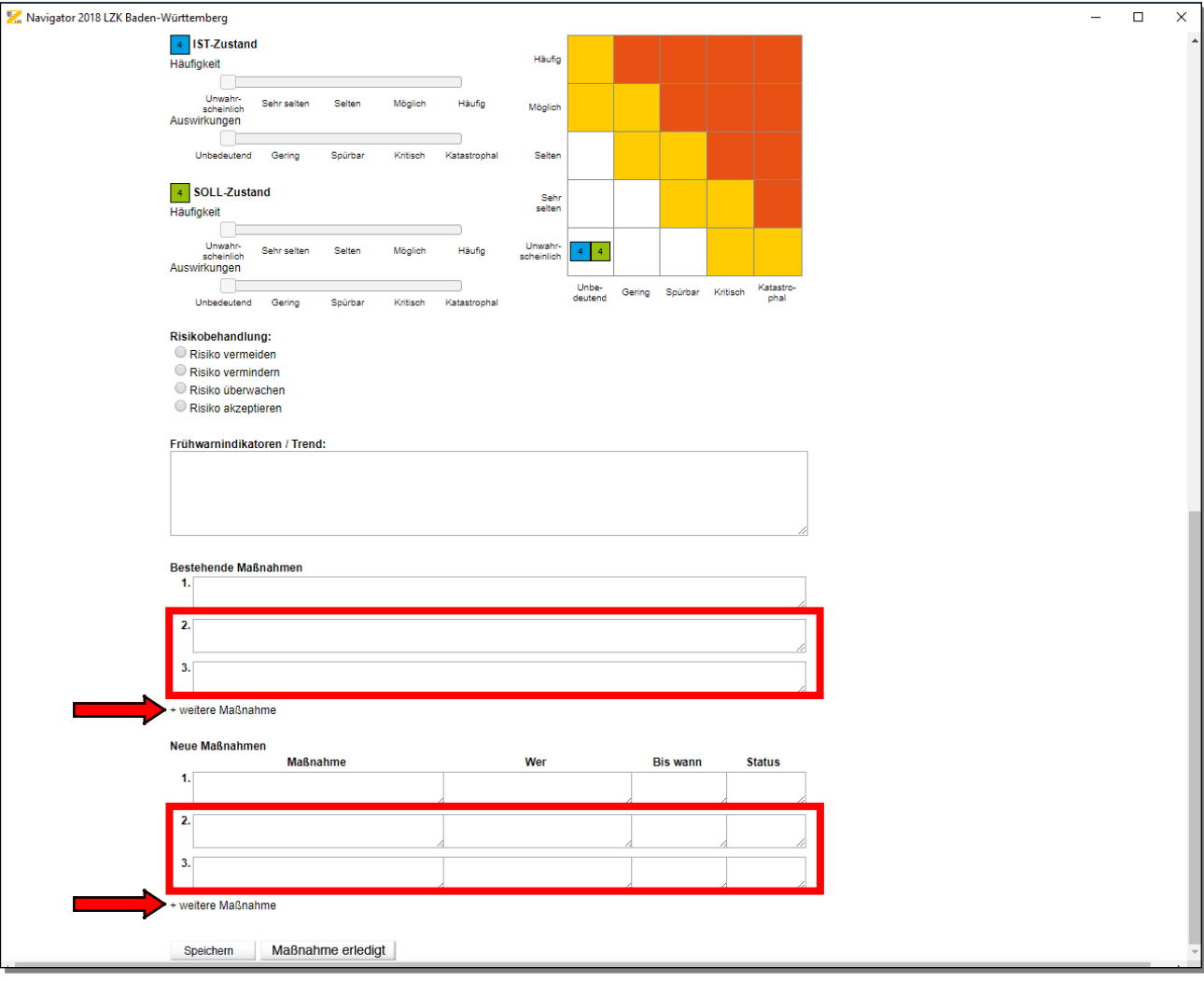

#### **Bearbeitungsstand**

Der aktuelle Bearbeitungsstand des praxisindividuellen Risikomanagements wird nach dem Speichervorgang in der Gesamtübersicht dargestellt. Unter "Bearbeitungsstand" sehen Sie, ob die Eintragungen vollständig sind oder nicht. Zur weiteren Bearbeitung des Risikos klicken Sie einfach in die entsprechende Tabellenzeile.

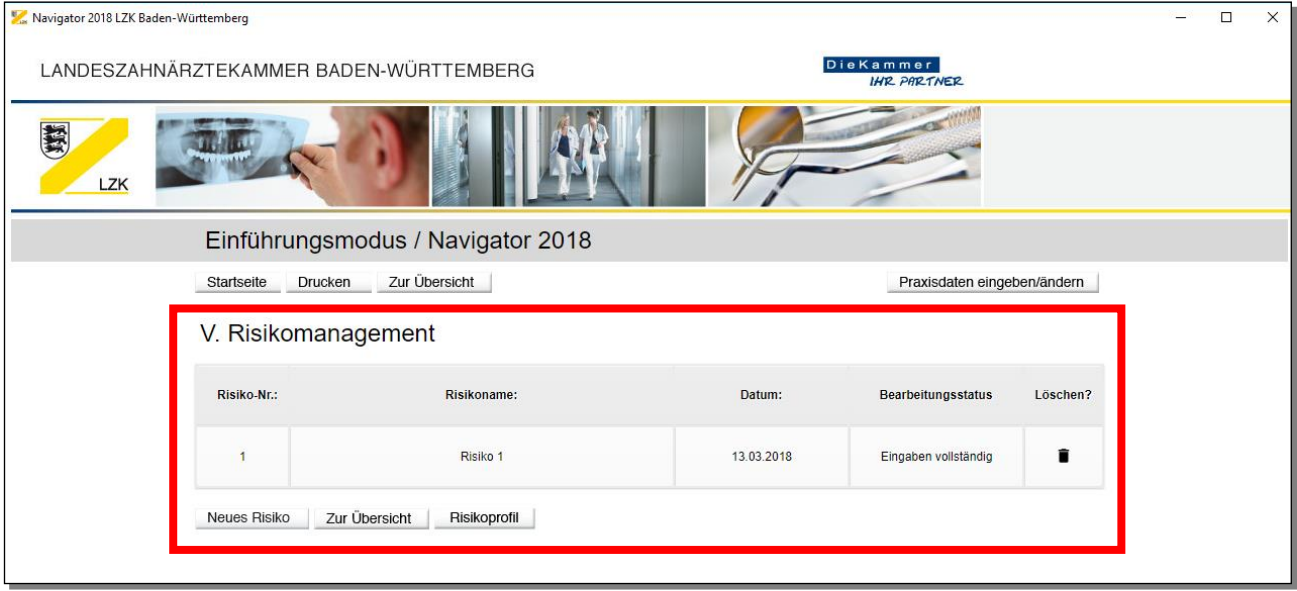

#### **Löschen eines eingetragenen Risikos**

Zum Löschen eines eingetragenen Risikos bitte auf das "Mülleimer-Symbol" in der Spalte "Löschen?" klicken. Dann geht die folgende Hinweisbox mit der Frage "Wollen Sie das eingetragene Risiko wirklich löschen?" zur Auswahl "Ja" oder "Nein" auf.

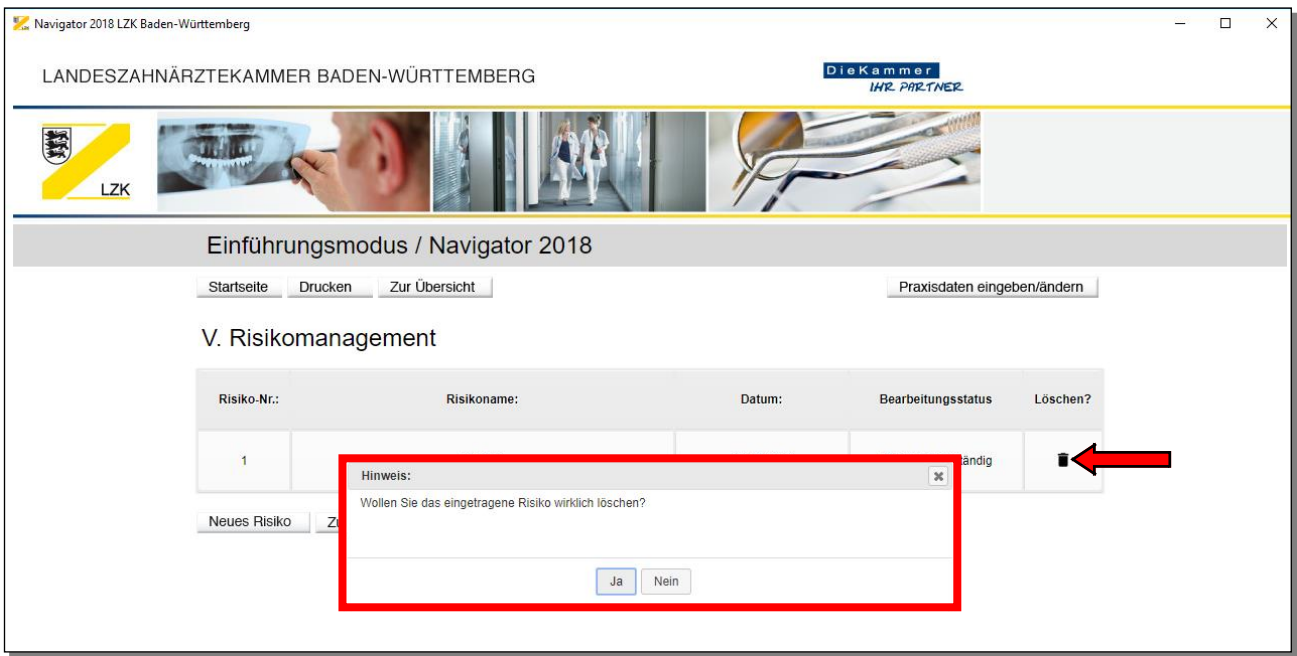

#### **Risikoprofil**

Über die Schaltfläche "Risikoprofil" können Sie sich alle eingetragenen Risiken in einer "Gesamtgrafik" anzeigen lassen.

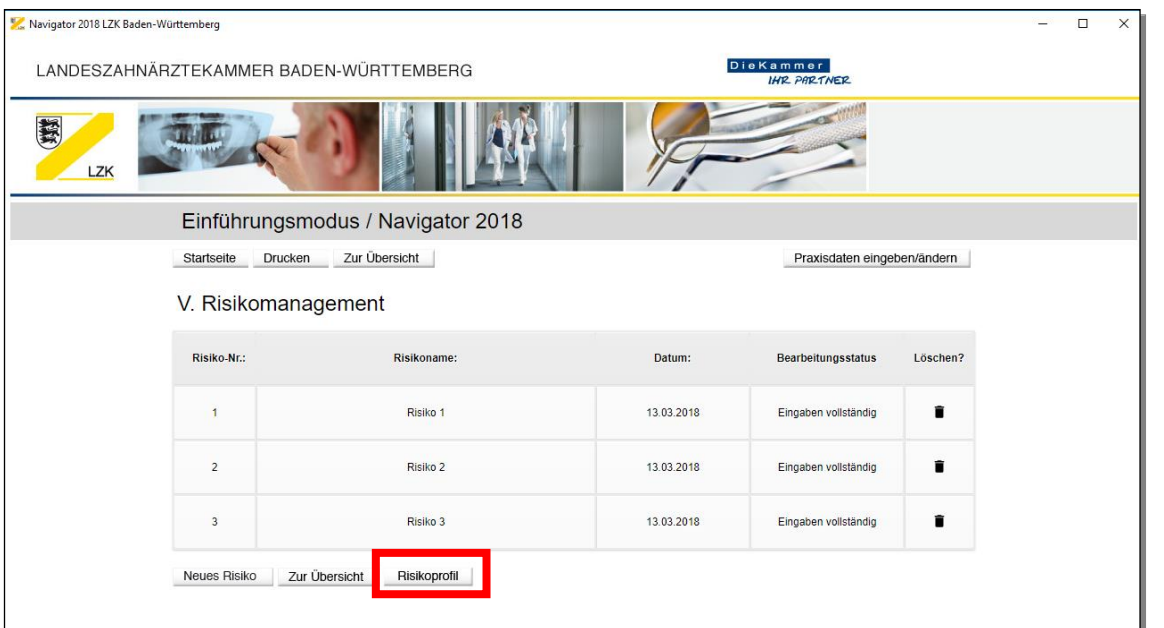

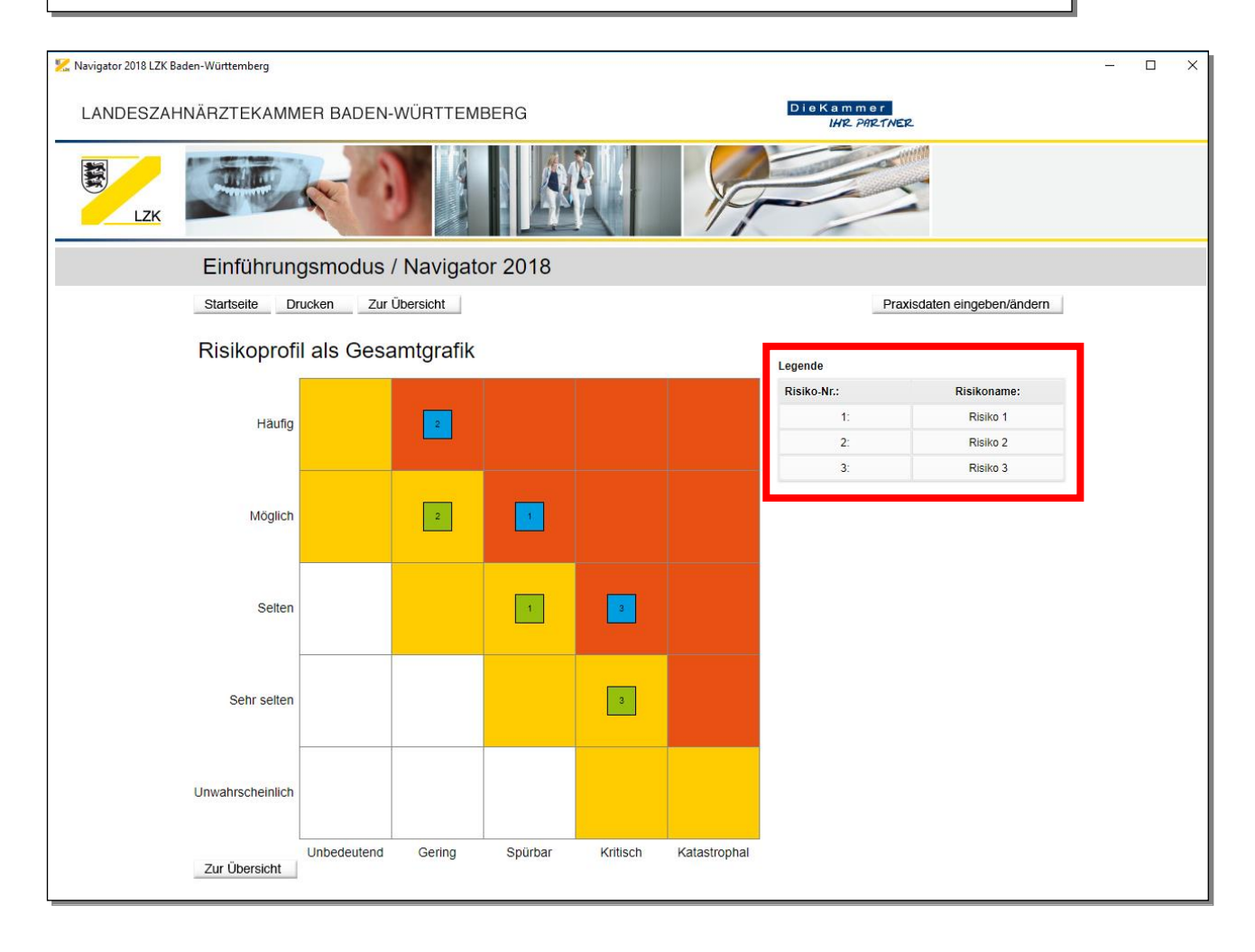

Über das "Risikoprofil als Gesamtgrafik" können Sie durch Anklicken eines "Risikos" direkt in den Bearbeitungsmodus des "Risikos" wechseln.

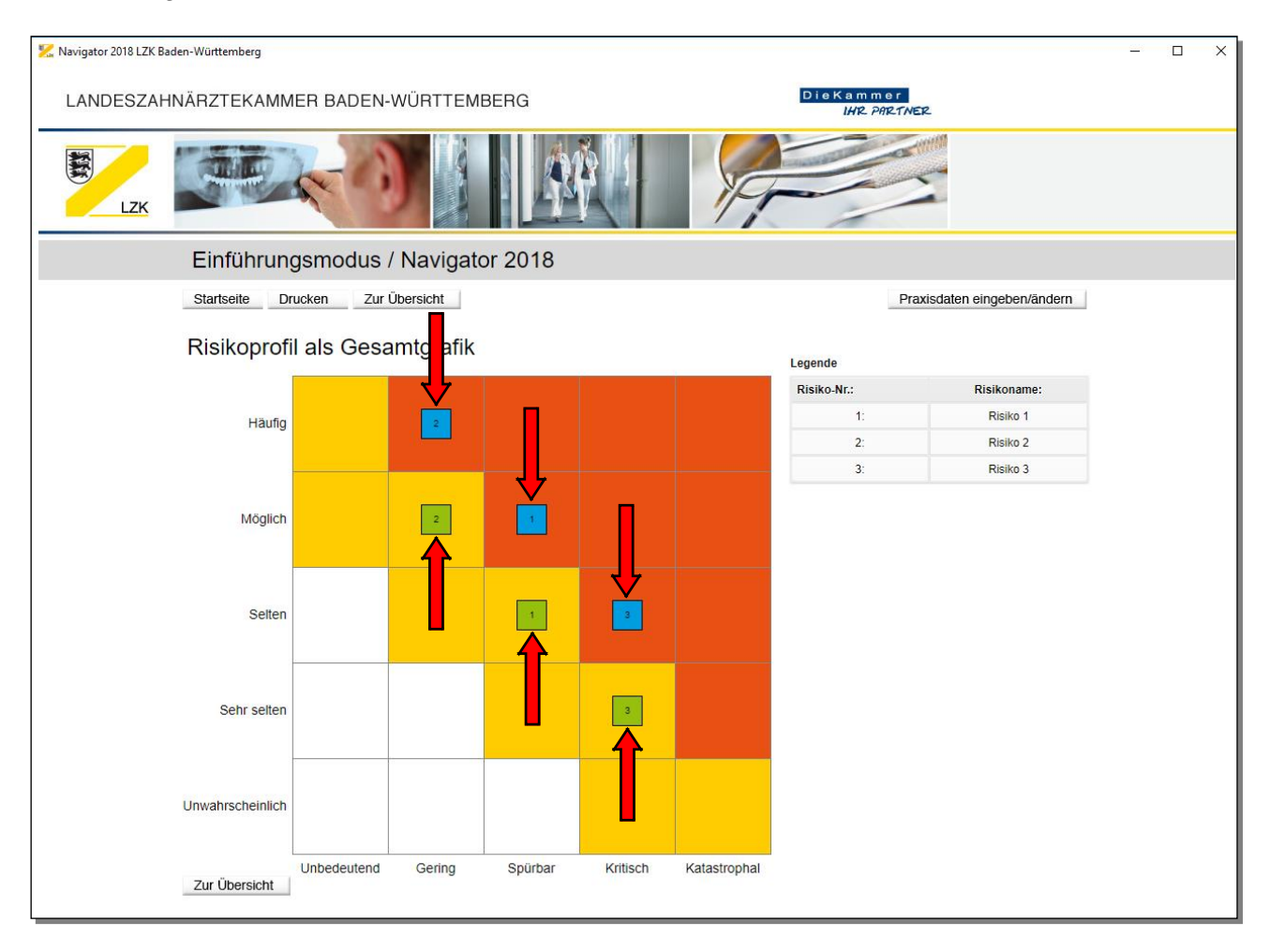

Ihre LZK-Geschäftsstelle